# **Manuel de l'utilisateur**

# **STB Linux amélioré 4K-HEVC**

### ZGEMMA H9 COMBO

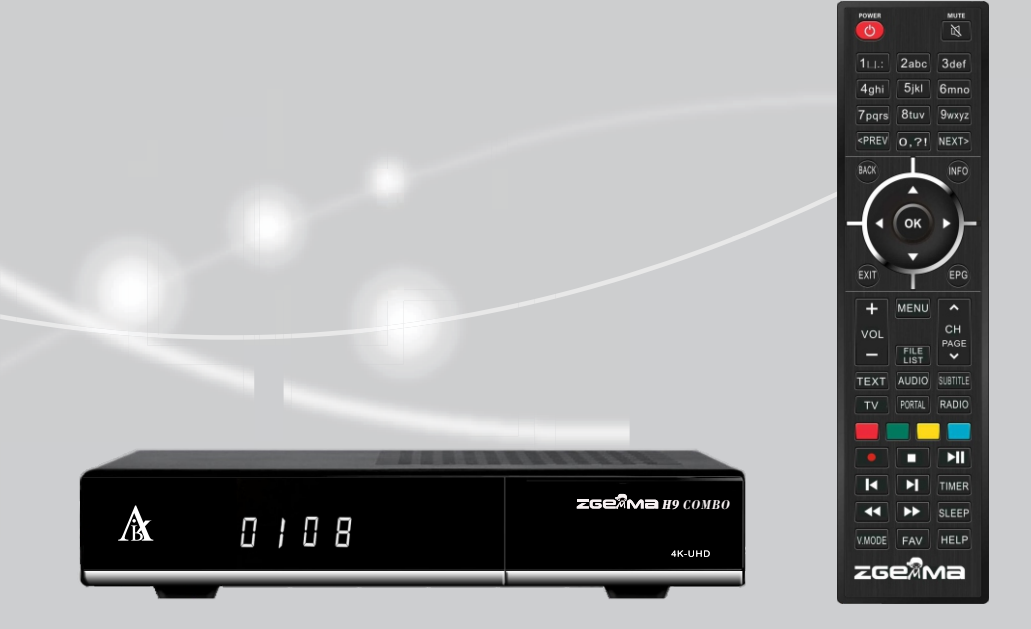

## Contenu

### 1. INTRODUCTION.....1

- 1.1 Consignes de sécurité.......1 1.2 Contenu de l'emballage ... 2 1.3 Description du produit ......3 1.4 ACCESS conditionnel......4 1.5 Télécommande........ 5 1.6 Caractéristiques principales ...... 5 1.7 Données techniques.......5
	- 1.7.1 Caractéristiques de base......6 172 Fonctions de base ... 7

#### 5. MENU ..... 18

5.1 Menu principal.....18 5.2 Configuration.....19 5.2.1Paramètres système.....19 5.2.2 Recherche de service...... 21 523 Contrôle parental ... 23 524 Réinitialisation... 24 525 Mise à jour du logiciel... 24 5.3 Informations...25 531 Informations de service......25 5.3.2 Vérification des informations  $H/WRS/W$  ... 25

### 2. INSTALLATION DU ZGEMMA H9.2H...8

- 2.1 Connexion dela TV.... 8
	- 2.1.1 Connexion de la TV via câble HDMI ......9
- 2.2 Connexion de l'alimentation ... 9
- 2.3 Marche /Arrêt 10

### **3 PREMIÈRE INSTALLATION** (A L'AIDE D'UN ASSISTANT).....10

- 3.1 Sélection de l'entrée vidéo....10
- 3.2 Sélection du mode vidéo (résolution) ... 10
- 3.3 Sélectionde la langue... 10

### 4. OPÉRATIONS DE BASE ...... 11

- 4.1 Changement de chaîne....11
- 4.2 Contrôle du volume......11
- 4.3 Sélection de la piste audio......12
- 4.4 Sous-titre......12
- 4.5 Télétexte.... 12
- 4.6 Informations sur le programme ......13
- 4.7 Barre d'informations .....13
- 4.8 Guide électronique des programmes (vue des événements) 13
- 4.9 Time Shift ..... 15
- 4.10 Enregistrement ... 15
- 4.11 Lecture de l'enregistrement ...... 16
- 4.12 Gestion des fichiers d'enregistrement ....17
- 4.13 Lecteur multimédia ......17
- 4.14 Plug-ins .... 17
- 4 15 Minuterie de veille ... 18

### 1. Introduction

### 1.1 Consignes de sécurité

ZGEMMAH9 COMBOa été concu et fabriqué conformément aux exigences de sécurité des consommateurs de l'UE (CE). Veuillez lire attentivement les précautions de sécurité suivantes.

#### 1. Connexion de l'alimentation

- Ce produit fonctionne uniquement dans la place de courant alternatif 100V ~ 250V et 50Hz / 60Hz Veuillez vérifier d'abord votre alimentation pour voir si elle correspond bien à cette plage.
- \* Veuillez noter que vous devez déconnecter du secteur l'appareil avant de commencer toute procédure d'entretien ou d'installation.
- \* Assurez-vous que le cordon d'alimentation est placé dans une position où il est facile de le débrancher en cas d'urgence

#### 2. Surcharge

\* Ne surchargez pas une prise murale, une rallonge ou un adaptateur car cela pourrait provoguer un incendie ou un choc électrique.

#### 3. Liquide

- \* Ce produit n'est pas étanche et ne doit pas être exposé à l'égouttement, aux éclaboussures ou àtout type de liquide.
- \* On ne doit mettre sur l'appareil aucun objet rempli de liquide tel que des vases.
- Veuillez ne pas nettover le produit avec un chiffon humide, car cela qui pourrait provoquer un court-circuit.
- \* Aucun objet mouillé ne doit être placé à proximité du produit.

#### 4. Ventilation

- · Laissez suffisamment d'espace, entre le produit et les autres objets pour permettre la ventilation du produit
- \* Ne mettez pas d'objet sur le haut ou à l'arrière du produit, ce qui pourrait boucher les trous de ventilation et entrainer ainsi une élévation de température du système. Cela peut provoquer aussi une panne du produit.
- Ne mettez pas sur le produit d'autres appareils électroniques empilés les uns sur les autres.
- \* N'insérez aucun objet pointu, tel que vis, vrille, etc., dans les orifices de ventilation du produit. Cela peut endommager le produit,

#### 5. Connexion du câble satellite

\* Avant de connecter le câble satellite au produit, débranchez l'alimentation du produit. Autrement, cela pourrait endommager le LNB.

#### 6. Mise à la terre

\* Le LNB doit être relié à la terre du système d'antenne parabolique.

#### 7 Emplacement

- · Placez l'appareil à l'intérieur.
- \* N'exposez pas le produit à la pluie, au soleil ou à la foudre.
- \* Ne placez pas le produit à proximité d'appareils de chauffage tels qu'un radiateur.
- \* Assurez-vous qu'il y a plus de 10 cm entre tout appareil électrique et le mur.

#### 8. Foudre, tempête ou pas non utilisé

Débranchez le produit et déconnectez le câble d'antenne pendant un orage ou un éclair, surtout si c'est<br>laissé sans surveillance et s'il ne sera pas utilisé pendant longtemps. Cela permettra d'éviter tout dommage éventuel provenant de la foudre ou de surtension.

#### 9. Remplacement des pièces

- Le remplacement de pièces par une personne non autorisée, surtout par un technicien non qualifié, peut endommager le produit.
- \* Assurez-vous que, lorsque des remplacements de pièces sont nécessaires, les techniciens qualifiés qui font le travail utilisent bien les composants spécifiés par le fabricant.

#### 10. Disque dur

- . Ne déplacez pas le produit et ne le mettez pas hors tension soudainement lorsque le disque dur (HDD) fonctionne encore, car cela pourrait endommager le disque dur et donc le système
- · La société ne sera pas tenu comme responsable de toute corruption de données sur le disque dur causée par une utilisation imprudente ou par une mauvaise utilisation.

#### 11. Piles

- . Il y a risque d'explosion si les piles sont mal placées.
- \* Remplacez les piles uniquement par des piles identiques ou de type équivalent.

Instructions de mise au rebut selon le symbole "WEEE".

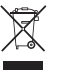

Quand il est hors d'usage, ce produit ne doit pas être jeté avec les autres déchets ménagers. Veuillez le séparer des autres types de déchets et le recycler de manière responsable afin de promouvoir la réutilisation durable des ressources matérielles.

En évitant l'élimination incontrôlée des déchets cela contribuera à préserver l'environnement et la santé humaine.

### 1.2 Contenu de l'emballage Packaging Contents

Veuillez vérifier tout le contenu de l'emballage avant d'utiliser votre produit.

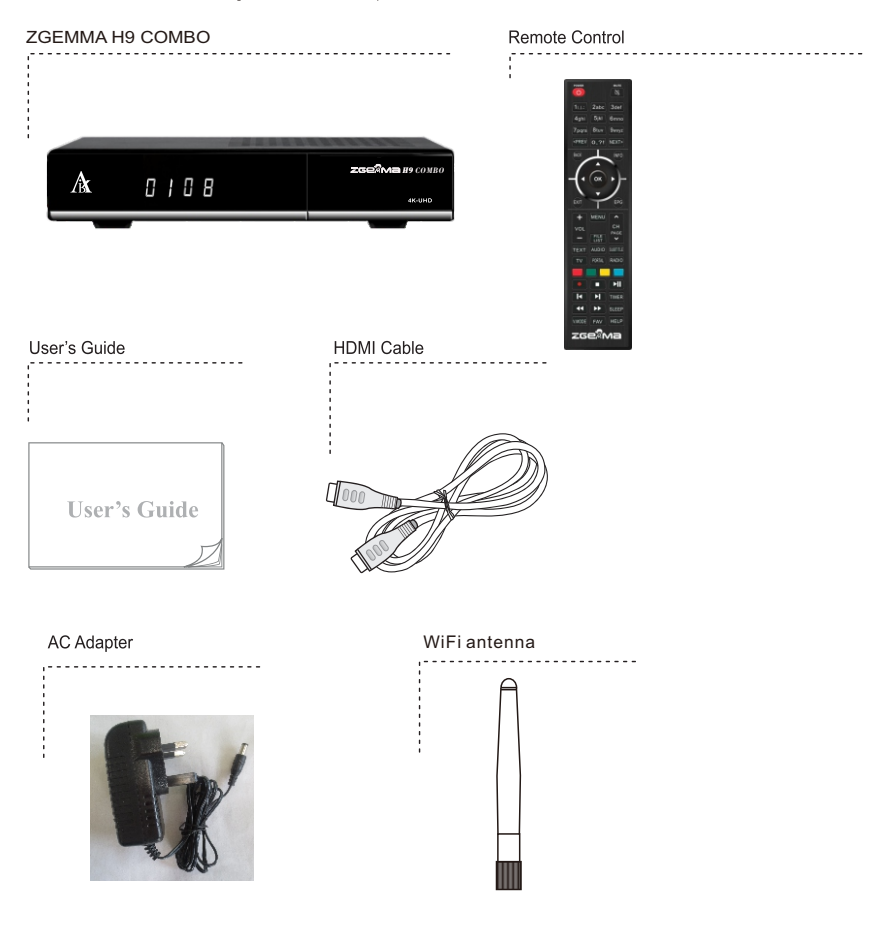

\* The accessories may vary according to area.

### 1.3 Description du produit

### Face avant

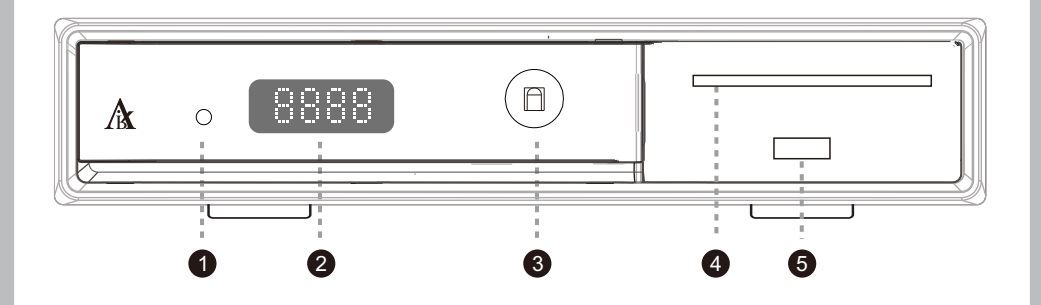

1.Indicator: Affiche le statut actuel du STB. Le vert est allumé, le rouge est en veille profonde.

2.Affichage 7 segments.

3. Récepteur IR: Recevez le signal IR de la télécommande.

4. Emplacement pour lecteur de carte à puce: Un emplacement pour carte à puce est fourni. 5.USB.

### **Rear Panel**

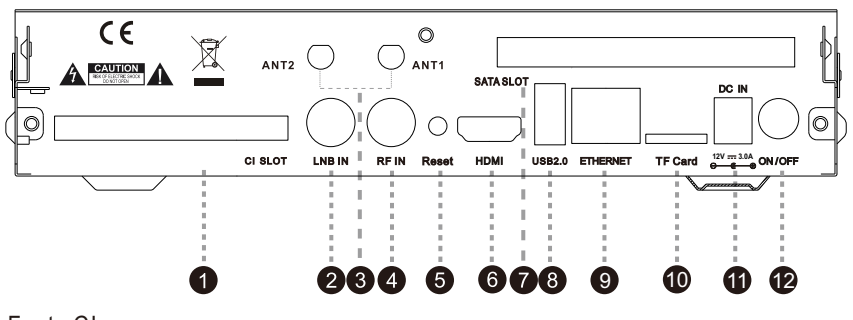

### 1.Fente CI

- 2.LNB IN: câble de connexion au satellite
- 3.ANT: Antenne wifi intégrée
- 4.RF IN: connexion au câble terrestre ou à la télévision par câble
- 5. Réinitialiser: clé de mise à jour USB
- 6.HDMI: connexion au téléviseur à l'aide d'un câble HDMI pour les signaux audio et vidéo
- 7.Fente SATA
- 8.USB: USB2.0
- 9.ETHERNET: un câble Ethernet
- 10Fente pour carte tf
- 11.Connecteur d'alimentation: branchez l'adaptateur CA / CC fourni (3A / 12V)
- 12. Interrupteur d'alimentation: Appuyez pour allumer / éteindre l'appareil.

#### **1.4 Accès conditionnel**

Parmi les canaux analysés via le ZGEMMA H9 Combo, certains canaux ne peuvent être correctement réglés qu'avec la carte à puce correspondante et / ou CAM (module d'accès conditionnel) .ZGEMMA H9 Combo fournit un logement de lecteur de carte à puce et un logement d'interface conditionnelle. Les utilisateurs ont besoin d'acheter les cartes à puce et les CAM nécessaires à l'affichage de ces services par abonnement.

#### **Insertion de carte à puce**

- 1 Ouvrez la porte du côté droit.
- 2 Insérez la carte à puce comme indiqué dans l'instruction suivante, la puce IC pointant vers le bas.
- 3 Assurez-vous que la carte à puce reste insérée pendant la visualisation.ing

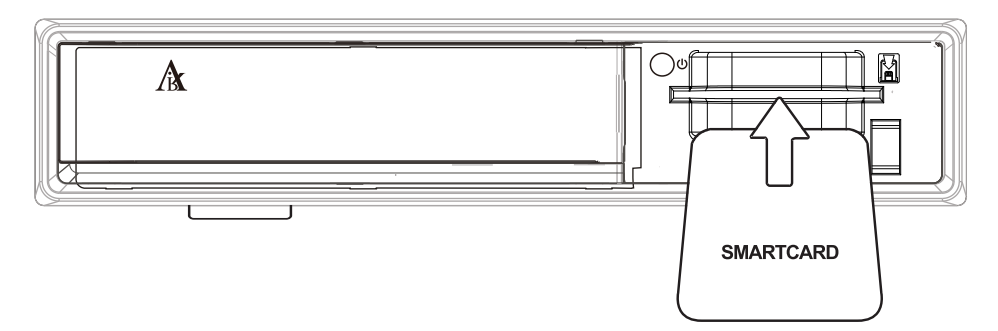

### *Insertion de disque dur*

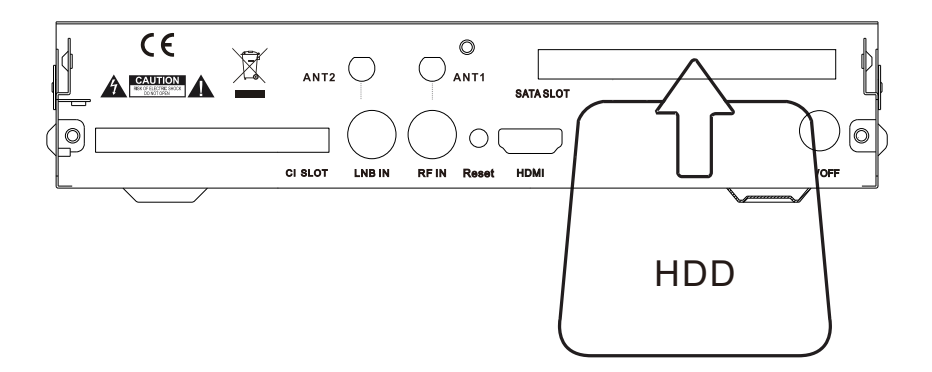

### 1.5 Télécommande

POWER MUTE<br>Appuyez pour allumer ou éteindre le produit

Clés numériques Appuyez pour entrer un ou plusieurs numéros<br>de chaîne en fonction des options du menu

<sup>1</sup>凵.: 2abc Appuyez pour aller à la chaîne précédente PREVIOUS

> **BACK** Dernière chaîne

Touches de navigation<br>Appuyez pour naviguer vers le haut / bas et vers la<br>les touches haut / bas permettent d'appeler la liste des<br>les touches haut / bas permettent d'appeler la liste des chaînas

#### EXIT

Appuyez pour quitter l'option de menu en cours dans le<br>mode en direct ou pour revenir en arrière dans le menu.

Volume +/-<br>Appuyez pour régler le volume audio

#### TEXT

Appuyez pour afficher les informations télétexte de la chaîne en cours, si la chaîne fournit des données télétexte

TV Appuyez sur pour afficher la liste des chaînes de télévision

**Color Keys**<br>ROUGE, Vert. Jaune et Bleu, chaque touche a une fonction spécifique qui peut être différente dans chaque menu

Recording[  $\bullet$  ]<br>Appuyez pour démarrer ou arrêter<br>l'enregistrement des médias

STOP[ = ]<br>Appuyez pour arrêter la lecture

- 
- Play/Pause[ $\leftarrow$ "]<br>
Appuyez pour lire le fichier choisi(par ex:<br>
enregistrement à vitesse normale ou metre en<br>
pause le programme en direct ou l'enregistrement<br>
Programme precedent [ $\leftarrow$ ]
	-

Appuyer pour passer au programme precedent Programme suivant [>>1]

Appuver pour passer au programme suivant

TIMER<br>Appuvez pour afficher le calendrier de la minuterie Retour arrière rapide [++ ]

Retour rapide plus vite que la vitesse normale

Avance rapide [→ ]

Avance rapide plus vite que la vitesse normale SLEEP

Appuyez sur pour désactiver la minuterie de mise en veille du produit par l'utilisateur.

### MUTE.  $\overline{c}$  $\overline{\mathbb{M}}$  $1$ .:  $2abc$  3def 4ghi 5jkl 6mno 7pars 8tuv 9wxyz  $R$  PREV  $|0,2|$  NEXT>  $BACK$   $-2R - 1$  INFO z OK г EXII) - \_ \_ \_ \_ - EPG ÷ MENU ᄉ  $\overline{\mathsf{v}}$  CH PAGE -FILE LIST TEXT AUDIO SUBTITLE TV <sub>I P</sub>ORTAL RADIO п  $\blacktriangleright$

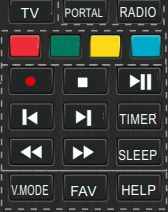

zge%ma

### **NEXT**

Appuyez pour aller à la chaîne suivante

INFO<br>Appuyez pour afficher les informations sur le programme

OK<br>Appuyez pour confirmer l'option de menu sélectionnée

EPG<br>Appuyez pour afficher les informations EPG (Guide<br>électronique du programme) si la chaînepeut les fournir

Channel(Page) up/down<br>appuyez pour naviguer dans la liste des chaînes<br>balayées ou déplacer la liste des chaînes / programmes des pages

MENU<br>Appuyez pour accéder au menu principal

FILE LIST<br>Appuvez pour afficher la liste des enregistrements stockés sur le disque dur externe, s'il y en existe

**AUDIO** 

Appuyez sur pour sélectionner la langue audio et le type audio disponibles

#### SUBTITLE

**PORTAL** Appuyez sur pour sélectionner la langue audio disponible et le type de canal audio, si le canal fournit des données de sous-titres

RADIO Appuyez sur pour accéder au menu du portail

Appuyez sur pour afficher le canal radio

#### V.MODE

Appuyez sur pour modifier le rapport de sortie d'affichage: zoom large ou original

FAV<br>Affichez les listes favorites disponibles

HELP<br>Appuyez pour afficher les principales méthodes de fonctionnement importantes. Fournit aux utilisateurs un guide rapide du produit

### 1.6 Caractéristiques principales

- 1.5GMHZ QUAD-CORE
- GP GPU haute performance Quad-core Mali450
- · Système d'exploitation Linux
- · Plug Plug-ins téléchargeables pris en charge
- Un tuner DVB-T2/C & DVB-S2X
- 8GB eMMC/1GB DDR Memory
- · Prend en charge la carte TF
- MPEG2 / H.264 et H.265
- · Décodeur multi-formats HD HEVC / H.265 2160p60 Main-10
- WIFI Built-in
- · Vidéo composite avec audio numérique
- Interface Ethernet 1 Gbit
- $\cdot$  USB 2.0
- HDMI 2.0
- EPG pris en charge
- · Scan automatique et manuel pris en charge
- Changement de revêtement pris en charge
- Adaptateur d'alimentation stable (externe)
- $\cdot$  PIP

### 1.7 Données techniques

### 1.7.1 Caractéristiques de base

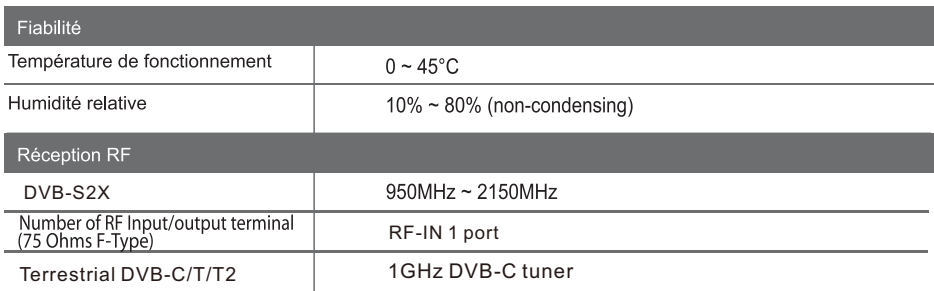

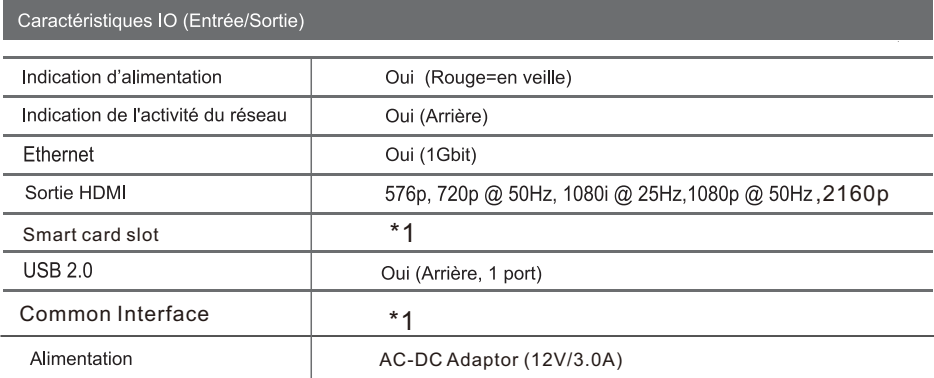

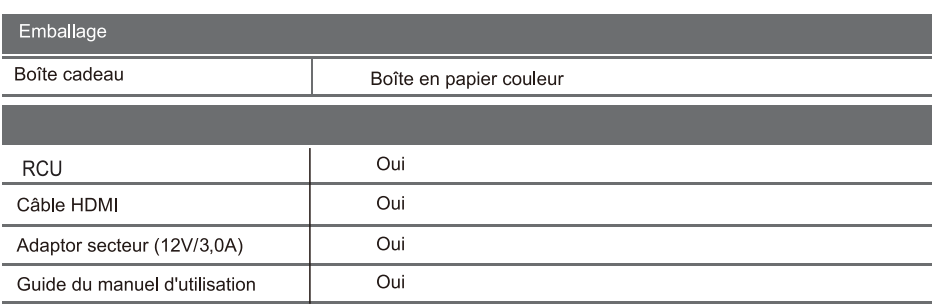

### 1.7.2 Fonctions de base

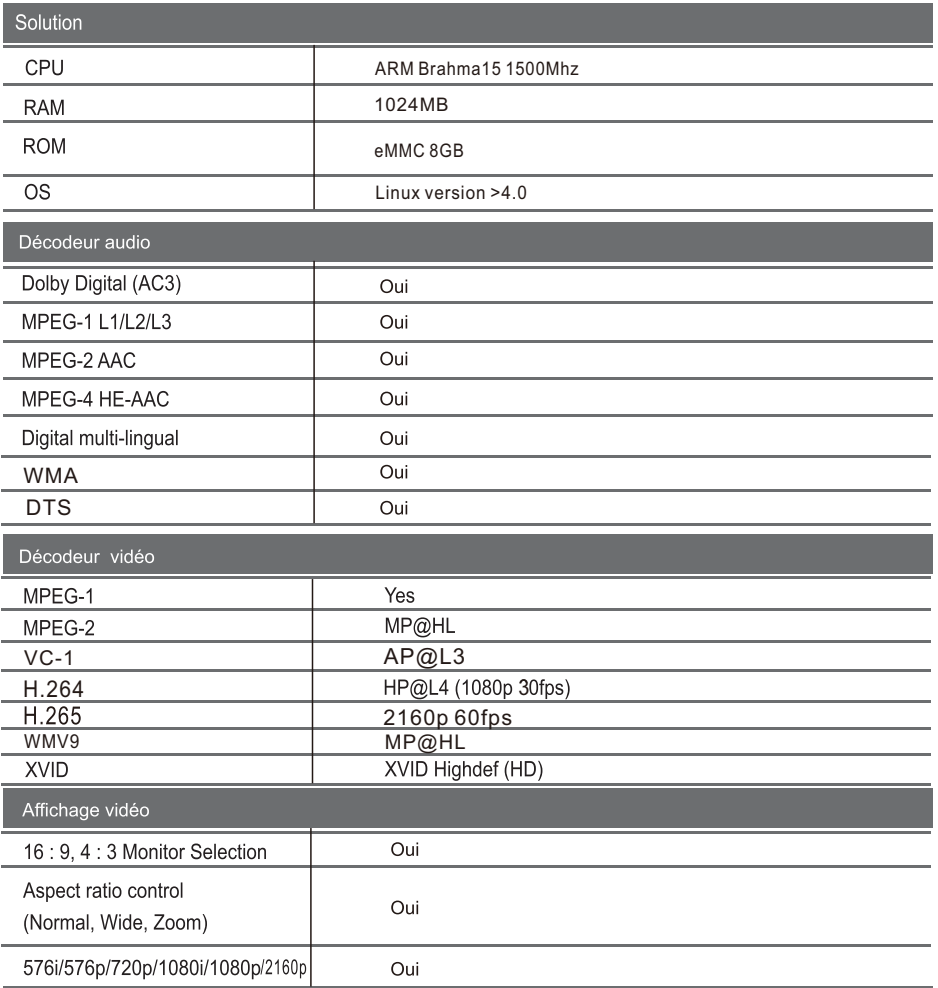

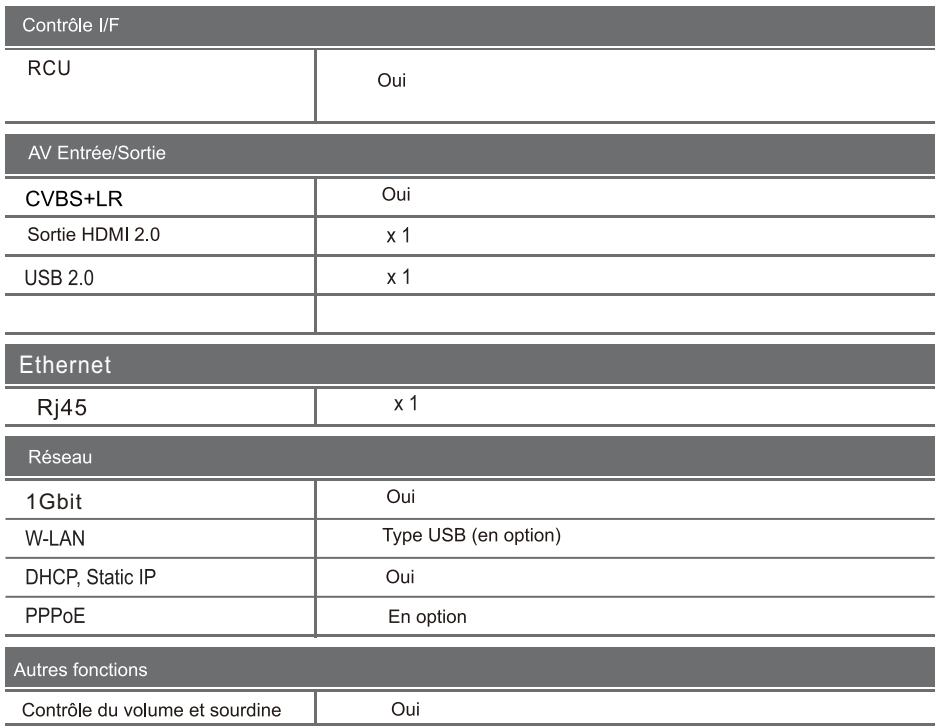

## 2. **INSTALLATION DE ZGEMMA H9 Combo**

Ce chapitre vous guidera tout au long du processus d'installation de ZGEMMA H9 COMBQ Veuillez lire attentivement chaque section pour vous assurer que le système fonctionnera correctement.

### 2.1 Connexion du téléviseur

ZGEMMAH9 COMBOoffre plusieurs méthodes de connexion audio / vidéo.<br>Nous vous recommandons d'utiliser un connecteur HDMI pour obtenir la meilleure qualité d'image. Si votre téléviseur n'a pas de connecteur correspondant, alors utilisez le connecteur AV dans l'ordre suivant pour obtenir une meilleure qualité d'image.

Vous devez configurer les paramètres audio et vidéo après la connexion du récepteur numérique.

### 2.1.1 Connexion du téléviseur via un câble HDMI

Pour une meilleure qualité d'image, surtout pour la télévision numérique, une connexion HDMI est recommandée. La plupart des téléviseurs HD sont équipés de connecteurs HDMI pour offrirune meilleure qualité d'image. Sur le panneau arrière du ZGEMMAH9 COMBQ un connecteur HDMI est disponible à cet effet. Connectez votre téléviseur à ZGEMMA H9 COMBO à l'aide d'un câble HDMI comme suit.

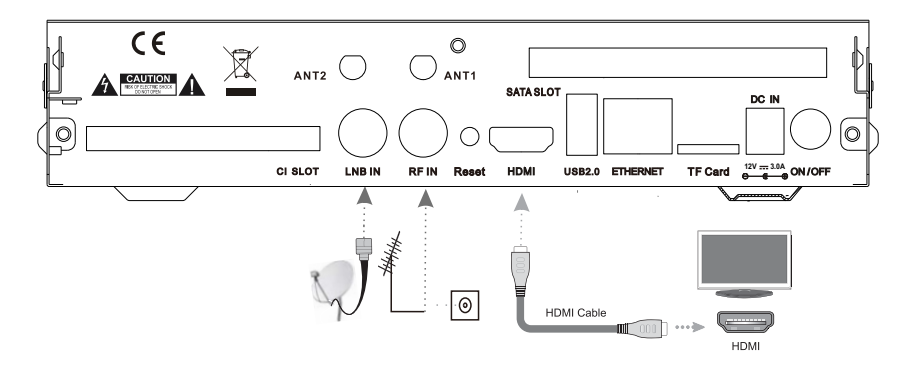

### 2.2 Connexion de l'alimentation

Un adaptateur d'alimentation est fourni comme l'un des accessoires de base de zGEMMA H9 COMBO

1 Connectez l'adaptateur secteur au connecteur situé à la face arrière du ZGEMMA H9 COMBO

2 Connectez l'adaptateur d'alimentation à une prise de courant.

3 Allumez l'interrupteur d'alimentation situé à la face arrière.

NOTE: données de l'entrée AC (Courant Alternatif)

· Plage de tension: 100 - 240 VAC

- · Fréquence nominale: 50 / 60 Hz
- · Plage de tension minimale /maximale: 90 264 VAC
- 
- 
- . Plage de fréquence minimale/maximale :47 63 Hz

NOTE: cosquifie : ordre de fonctionnement de la télécommande

### 2.3 Marche/arrêt

[  $\bigcap$  Appuyez sur la touche d'alimentation / Appuyez sur MENU> Sélectionnez Veille / Réinitialiser

Il existe plusieurs facons d'allumer ou d'éteindre votre ZGEMMA H9 COMBO.

#### \*Arrêt total

Appuyez sur l'interrupteur d'alimentation pour l'éteindre complètement.

#### \*Mode veille

La touche POWER est normalement utilisée pour allumer ou éteindre le ZGEMMA H9 COMBO. Si vous appuyez sur POWER, votre ZGEMMA H9 COMBO s'éteint ou s'allume automatiquement. Avec ce mode, le système n'est pas complètement arrêté et ainsi il faut moins de temps pour l'allumer et l'éteindre.

\*Mode Deep Standby (veille longue durée) [ ): Menu> Veille / Redémarrage> Deep Standby]

Deep Standby est utilisé pour réduire la consommation d'énergie du mode veille, ZGEMMAH9 COMBO a été conçu pour être économe en énergie et pour garantir que la consommation en énergie est inférieure à 1W en mode veille profonde.

## **3. PREMIÈRE INSTALLATION** (UTILISATION DE L'ASSISTANT)

Lorsque vous mettez en marche zGEMMAH9 COMBO DOUI la première fois après l'achat, un assistant d'installation vous aidera par étape.

NOTE: La touche OK est utilisée pour confirmer une action et passer à l'étape suivante. Appuyez sur la touche EXIT pour revenir à la page précédente.

### 3.2 Sélection du mode 3.1 Sélection de l'entrée vidéo <sub>Vidéo (résolution)</sub><br>(autrice vidéo <sub>V</sub>idéo (résolution)

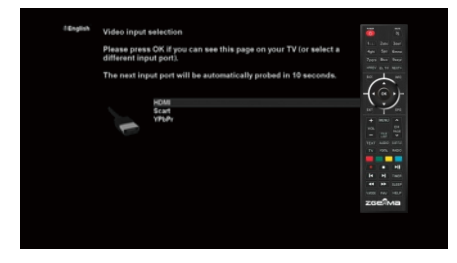

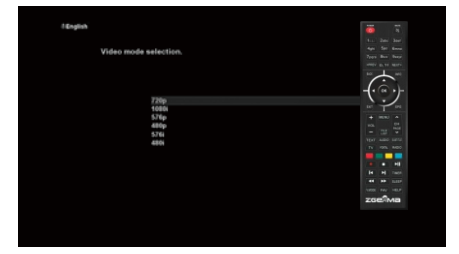

### 3.3 Sélection de la langue

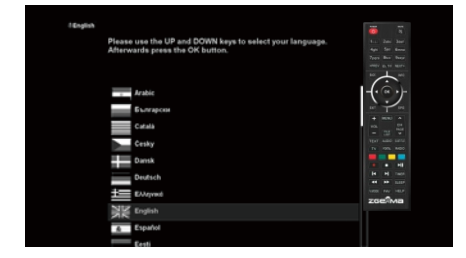

ZGEMMA H9 COMBO propose plusieurs langues et vous<br>pouvez choisir la langue principale pour votre ZGEMMA H9 COMBO. Utilisez la touche HAUT / BAS pour faire défiler vers le haut et vers le bas pour trouver la langue que vous voulez.

## **4. OPÉRATION DE BASE** 4.1 Changement de chaînes

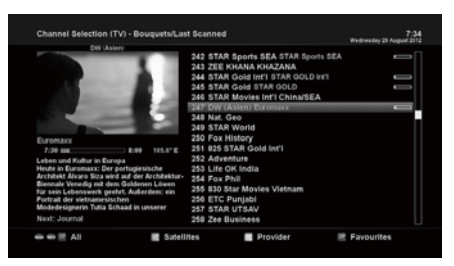

#### NOTE:

ISi vous ne pouvez pas changer de chaîne, c'est probablement parce que la chaîne sélectionnée est cryptée et que vous n'avez pas de carte à puce appropriée.

[ ↑ : Appuyez sur▲/▼, la touche CHANNEL+/-/Appuyez sur ◀/▶ pour passer aux chaînes suivantes]

ZGEMMAH9 COMBO propose différentes méthodes de zapping d'une chaîne à l'autre. Vous pouvez changer de chaîne en appuyant.

• Touche UP/DOWN

Si vous appuvez sur la touche UP ou DOWN, le menu Channel Selection (sélection de la chaîne) apparaît. Vous pouvez vous déplacer vers le haut et vers le bas pour sélectionner la chaîne que vous souhaitez régler

- Touche LEFT/RIGHT (GAUCHE/DROITE) Si vous appuyez sur la touche GAUCHE ou DROITE. le canal précédent ou suivant du canal actuel est accordé.
- · Touche CHANNEL+/ Si vous appuyez sur la touche CHANNEL + ou -, le menu de sélection de chaîne s'affichera.
- · Numéro de chaîne Entrez un numéro de chaîne et l'appareil se réglera instantanément sur cette chaîne

Pour aiouter certaines chaînes à cette liste de favoris.

- 1 Appelez la liste de sélection des chaînes en appuvant sur la touche HAUT ou BAS.
- 2 Allez à la liste de tous les chaînes en appuyant sur ROUGE.
- 3 Sélectionnez la chaîne que vous souhaitez ajouter à la liste des favoris.
- 4 Appuvez sur la touche MENU de la chaîne sélectionnée et le menu de la liste des chaînes apparaît.

5 Choisissez "ajouter un service au bouquet" et appuyez sur OK.

6 Sélectionnez "Favoris" et appuvez sur OK

7 Allez dans la liste "Favoris" en appuvant sur BLEU pour confirmer que la chaîne sélectionnée est correctement incluse dans la liste.

### 4.2 Contrôle du volume

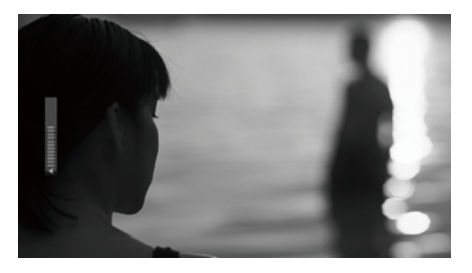

 $[$   $\bullet$  : Appuyez sur la touche VOLUME +/-1

Vous pouvez régler le volume audio en appuyant sur la VOLUME +/- Vous pouvez également couper ou rétablir le son temporairement en appuyant sur la touche MUTE  $(Q)$ )

L'icône de sourdine est activée lorsque l'audio est coupé.

### 4.3 Selection de piste audio

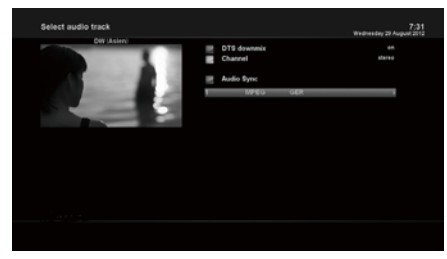

[  $\bigcirc$  : Appuyez sur la touche AUDIO ]

Vous pouvez vérifier quelles sont les pistes audio disponibles à choisir en appuvant sur la touche AUDIO.

En utilisant la touche UP / DOWN et la touche de couleur, vous pouvez sélectionner une autre langue audio ou un son stéréo

REMARQUE: Les options disponibles dans ce menu varient selon le service

### **4.4 Sous-titrage**

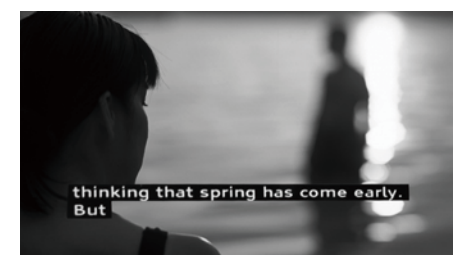

Appuyez sur la touche SUBTITLE (sous-titre)]

Vous pouvez voir le sous-titre du programme en cours si le programme fournit les sous-titres. Appuyez sur la touche SUBTITLE, le menu de sélection des sous-titres apparaît comme ci-dessous.

Les sous-titres disponibles, éventuellement,

s'afficheront. En utilisant UP / DOWN, parcourez la liste pour sélectionner un sous-titre que vous voulez lire et appuyez sur OK pour l'activer.

### 4.5 Télétexte

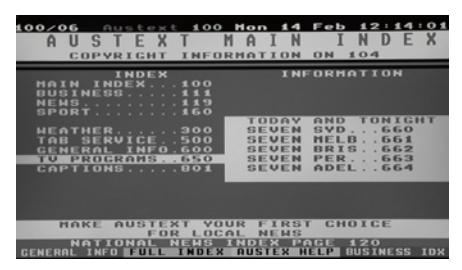

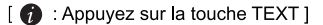

Vous pouvez appeler les informations télétexte en appuyant sur la touche TEXT. Cela prend un certain temps pour charger toutes les informations. Vous pouvez parcourir la page Télétexte en utilisant les touches UP / DOWN pour sélectionner une page de texte. Ainsi, entrez tout simplement le numéro de la page que vous voulez lire.

· Touche MUTE (MUET)

Une fois que vous avez activé le télétexte, vous pouvez basculer instantanément entre le mode direct et la page Télétexte en appuyant sur la touche MUTE ( @) ). Dans ce cas, le chargement de la page Télétexte se fait instantanément

· VOLUME +

Si vous voulez agrandir la page, appuvez sur la touche VOLUME +

· VOLUME -

Si vous voulez réduire la page, appuyez sur la touche VOLUME -

### 4.6 Informations sur le programme

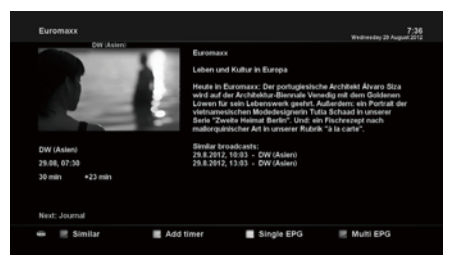

[  $\bullet$  : Appuyez sur la touche NFO]

Chaque fois que vous changez de chaîne, infobar (barre d'infos)s'affiche toujours pendant 5 secondes (réglage par défaut). Infobar est conçue pour vous fournir des informations complètes sur la chaîne que vous êtes en train de regarder.

### **4.7 Barre d'informations**

\* Appuvez sur OK pour appeler Infobar.

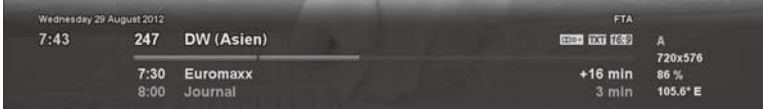

### 4.8 Guide électronique des programmes (vue des événements)

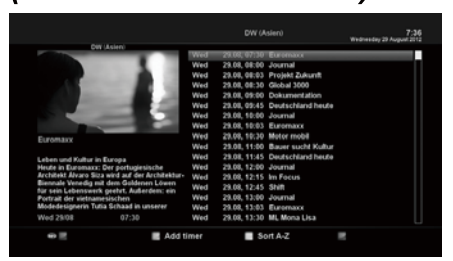

#### [  $\bigcirc$  : Appuyez sur la touche EPG ]

Le guide électronique des programmes (EPG) affiche les informations concernant le programme de chaque chaîne, éventuellement, dans l'ordre par rapport à l'heure et la date. L'information détaillée de la chaîne en cours sera affichée sur EPG. Il y a quatre options dans l'affichage EPG.

REMARQUE: Appuyez et maintenez la touche EPG pour obtenir Multi-EPG.

#### • VERT (Ajouter une minuterie)

Si vous appuyez sur la touche VERTE, le menu d'entrée de la minuterie apparaît comme indiqué sur la gauche. Cette option est utilisée pour configurer une nouvelle minuterie pour l'enregistrement ou le zapping.

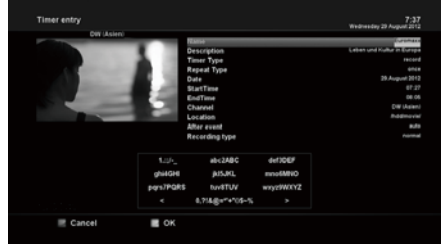

 $-$  Nom

Affiche le nom du programme sélectionné.

- Description

Affiche une brève description du programme sélectionné.

- Type de minuterie
- \*Sélectionnez Zap pour la réservation de réglage de chaîne.
- · Sélectionnez Enregistrer pour enregistrer la réservation.
- Type de repetition
- · Sélectionnez Une fois pour zapper ou enregistrer une réservation une fois.
- \* Sélectionnez Répété pour le zapping ou la réservation d'enregistrement à répétion.
- · Répétitions Cette option n'est permise que lorsque vous avez sélectionné "Répété" dans le type de répétition. Vous pouvez réserver le zapping ou l'enregistrement avec l'option Quotidien / Hebdomadaire / Lun-Ven / Défini par l'utilisateur
- Date
- Affiche la date en cours. Cette entrée est activée lorsque vous sélectionnez comme "Répéter le type"
- Heure de début

Vous pouvez régler l'heure pour commencer l'enregistrement ou le zapping.

- Heure de fin
- Vous pouvez régler l'heure pour arrêter l'enregistrement ou le zapping.
- Chaîne

Cette entrée vous permet de changer de chaîne. Appuyez sur la touche GAUCHE / DROITE pour appeler le menu de sélection de chaîne. Vous pouvez sélectionner une autre chaîne dans cette liste en utilisant cette option. Pour revenir au menu d'entrée Minuterie, appuyez sur EXIT

#### · Multi FPG

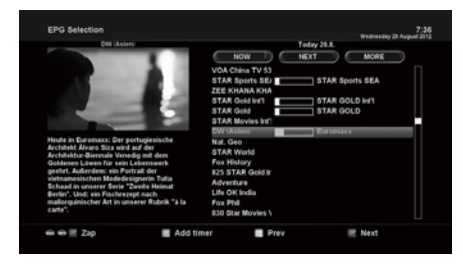

- Vous pouvez déplacer le programme précédent ou le programme suivant dans la même disposition de chaînes en utilisant YELLOW (JAUNE) (Précédent / BLUE (Suivant).
- Vous pouvez passer à une autre chaîne en utilisant la touche UP / DOWN.
- La touche RED (ROUGE) est utilisée pour syntoniser instantanément la chaîne sélectionnée.
- La touche GREEN (VERTE) est utilisée pour réserver l'enregistrement ou le zapping du programme sélectionné.

REMARQUE: Tous les chaînes ne fournissent pas d'informations EPG et donc, en l'absence de données EPG, rien ne sera affiché à l'exception du nom de la chaîne.

### 4.9 Time Shift

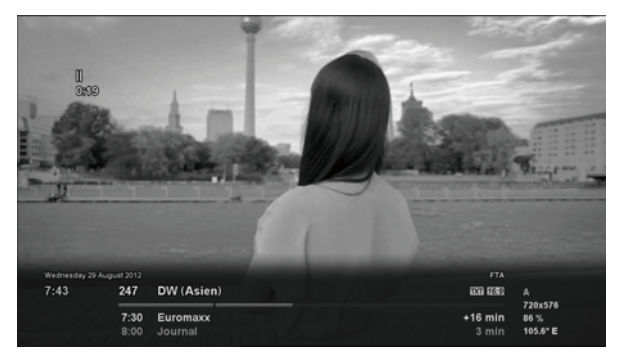

#### $\boxed{\bullet}$ : Appuvez sur la touche  $\rightarrow$ II l

Pour votre information, Timeshift est un enregistrement instantané du programme en cours que vous êtes en train de regarder. Appuyez sur ►II, cela mettra instantanément en pause l'audio et la vidéo du programme, et une petite fenêtre, affichant les informations de temps écoulées, apparaîtra sur le côté supérieur gauche de l'écran comme ci-dessous.

Dans cet état, l'enregistrement Timeshift reste en marche jusqu'à ce que vous appuyiez de nouveau sur PLAY ou PAUSE. Vous pouvez redémarrer la visualisation du programme.

Si vous voulez arrêter l'enregistrement Timeshift et revenir au mode en direct, appuyez sur la touche .

On vous demandera de choisir Oui ou Non si vous voulez arrêter Timeshift.

#### **REMARQUE:**

Ce qui est différent de l'enregistrement normal, c'est que l'enregistrement Timeshift n'est pas destiné à être stocké sur disque dur. Si vous arrêtez Timeshift, vous ne pouvez pas faire repasser l'enregistrement Timeshift.

### **4.10 Enregistrement**

ZGEMMAH9 COMBOest un enregistreur vidéo personnel avec un tuner DVB-T2 / C intégré. Il y a deux façons de l'utiliser et de gérer l'enregistrement.

#### 1. Enregistrement instantané

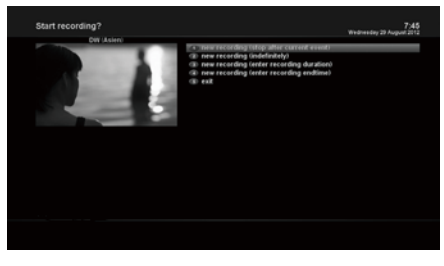

 $[$   $\bullet$  : Appuyez sur la touche REC] Appuvez sur la touche REC pour lancer l'enregistrement du programme en cours. Cinq options d'enregistrement sont proposées.

- Ajouter un enregistrement (arrêt à la fin de l'événement en cours) Cette option est utilisée lorsque vous voulez terminer l'enregistrement à la fin du programme en cours.
- Ajouter un enregistrement (indéfiniment)

Cette option est utilisée lorsque vous souhaitez continuer à enregistrer indéfiniment. L'enregistrement continuera jusqu'à ce que vous l'arrêtiez.

- Ajouter un enregistrement (entrer la durée de l'enregistrement) Cette option est utilisée lorsque vous voulez définir manuellement la durée de l'enregistrement en entrant un certain nombre comme ci-dessous:

- Ajouter un enregistrement (entrer l'heure de fin d'enregistrement)

Cette option est utilisée lorsque vous voulez définir la date et l'heure auxquelles l'enregistrement doit s'arrêter. Sortie

Cette option est utilisée pour quitter ce menu sans enregistrement.

#### 2. Enregistrement à l'aide de la minuterie

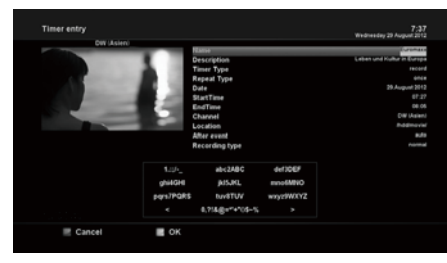

[  $\bullet$  : Appuyez sur la touche MENU > Sélectionnez Timer (minuterie)]

Vous pouvez contrôler le processus d'enregistrement à l'aide du menu Liste des minuteries. Appuyez sur MENU et sélectionnez Timer (Minuterie) dans le menu.

Dans ce menu, des touches de couleur sont attribuées pour chaque fonction.

- RED (ROUGE) (Supprimer)
- Cette option est utilisée pour supprimer une minuterie. - GREEN (VERT) (Ajouter)
- Cette option est utilisée pour ajouter une minuterie. - YELLOW (JAUNE) (Désactiver)

Cette option est utilisée pour désactiver la minuterie et la marque X apparait

REMARQUE: si vous voulez activer une minuterie qui est désactivée, appuyez à nouveau sur YELLOW (JAUNE).

#### - BLUE (BLEU) (Nettoyage)

Cette option est utilisée pour supprimer les minuteries terminées de la liste des minuteries.

REMARQUE: Assurez-vous que le disque dur de votre zGEMMAH9 COMBO a suffisamment d'espace libre pour l'enregistrement. Si l'espace libre sur le disque dur n'est pas suffisant, l'enregistrement peut s'arrêter avant l'heure de fin prévue.

#### 3. Arrêt de l'enregistrement

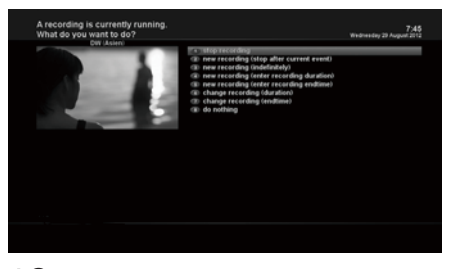

[ n : Appuyez sur la touche REC > Sélectionnezstop "Recording" (arrêt " enregistremnt")]

### 4.11 Lecture de l'enregistrement

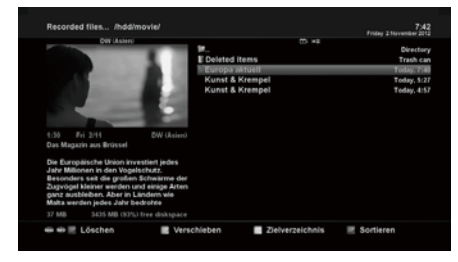

[  $\bigcirc$  : Appuyez sur la touche FILE LIST]

Vous pouvez afficher les fichiers enregistrés dans le menu Fichiers enregistrés. Appuyez sur FILE LIST pour activer ce menu.

Sélectionnez le fichier que vous voulez lire. Le fichier sera lu instantanément le fichier et l'infobar (barre d'information) d'enregistrement s'affiche.

Cette infobar vous donne les informations suivantes concernant l'enregistrement.

- 1 Titre de l'enregistrement
- 2 Temps restant
- 3 Barre progressive
- 4 Temps écoulé

### 4.12 Gestion des fichiers d'enregistrement

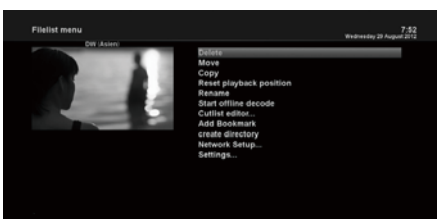

[@ : Appuyez sur la touche FILE LIST >Appuyez sur la touche MEN]

Si vous voulez supprimer un fichier d'enregistrement, appuvez sur la touche MENU lorsque le menu Fichier enregistré est activé. Sélectionnez "Supprimer" et confirmez avec OK pour la supression.

### 4.13 Lecture des médias

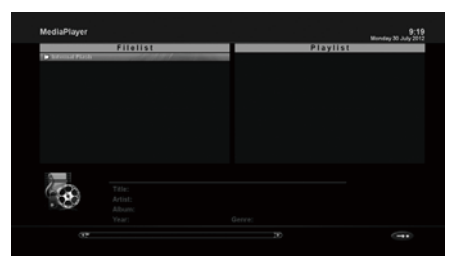

#### $[$   $\bullet$  : MENU > Plugins > Media Player]

ZGEMMAH9 COMBO est un récepteur multimédia qui peut lire les contenus multimédia. En utilisant Media Player, vous pouvez écouter de la musique, voir des photos et des vidéos stockées sur le disque dur externe et / ou sur un USB ZGEMMA H9 COMBO.

Si vous utilisez Media Player, le lecteur suivant apparaîtra. 1. Allez dans n'importe quel répertoire du disque dur ou branchez I'USB.

2. Sélectionnez un fichier à lire et appuyez sur OK

X Les formats pris en charge sont principalement JPG, MP3, AVI, M3U, etc.

3. De la même manière, vous pouvez lire les fichiers d'enregistrement stockés sur le disque dur.

### 4.14 Plug-ins

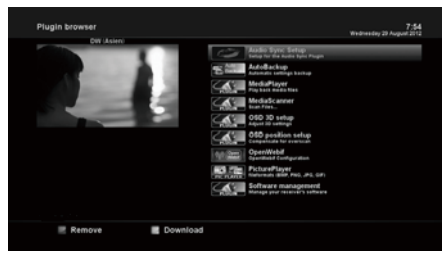

#### $[$   $\bullet$  : MENU>Plugins

ZGEMMAH9 COMBO est intégré avec la norme 10 / 100Mbps Ethernet avec connecteur RJ 45. Il est recommandé d'utiliser cette capacité réseau de ZGEMMAH9 COMBO pour profiter pleinement du système. Si la connexion réseau de votre ZGEMMA H9 COMBO est établie, vous pouvez directement télécharger des plug-ins à partir d'un site Web désigné de ZGEMMAH9 COMBO.

1 Appuvez sur MENU et sélectionnez le menu Plugins pour activer le navigateur Plugin.

2 Appuyez sur la touche GREEN (VERTE) pour télécharger la liste des plug-ins disponibles.

3 Une fois le téléchargement terminé, une liste de plug-ins s'affichera. 4 Sélectionnez un plug-in à télécharger.

5 Vous pouvez vérifier si le téléchargement est effectué correctement sur le navigateur du plugin.

Depuis ce site, vous pouvez vérifier les plug-ins disponibles à télécharger.

### 4.15 Minuterie de veille

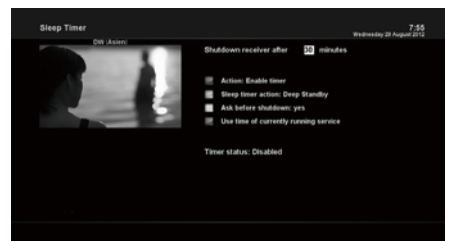

MENU > Power Management (gestion de [ 0 : l'alimentation)> Sleep Timer (minuterie de veille)] Vous pouvez définir une heure précise à laquelle votre ZGEMMA H9 2H passera en mode veille ou en mode veille prolongée, en utilisant ce menu. Trois touches de couleur sont utilisées pour configurer cette minuterie de veille.

#### 1 ROUGE

Cette option est utilisée pour activer ou désactiver la minuterie de veille.

#### 2 VERTE

Cette option permet de choisir entre le mode Veille et le mode Veille prolongée.

3 JAUNE

Cette option est utilisée si vous voulez qu'on vous demande une confirmation avant l'arrêt du système.

4 BLEU

Cette option est utilisée pour pouvoir utiliser l'heure du service en cours d'exécution

## 5. MENU

### 5.1 Menu principal

ZGEMMAH9 COMBO est un appareil très sophistiqué concu pour permettre aux utilisateurs plusieurs options de paramètres système aussi détaillées que possible. Vous pouvez régler avec précision votre ZGEMMAH9 COMBO pour qu'il devienne votre propre système qui répond parfaitement à vos goûts. Ce chapitre vous guidera dans l'ensemble du menu de configuration du système.

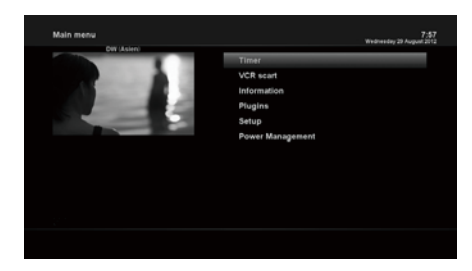

#### [  $\bigcirc$  : Appuyez sur MENU]

Le menu principal de ZGEMMAH9 COMBOest composé des sous-menus suivants :

- Minuteur

#### · Informations

Possède deux sous-menus pour Service / About. Le menu Service fournit les informations détaillées de la chaîne en cours. Le menu About fournit les informations détaillées concernant le matériel et le logiciel du système de votre ZGEMMAH9 COMBO. Pour plus d'informations, veuillez vous reporter à la section Informations.

- Plugins

Active le navigateur Plugin de ZGEMMAH9 COMBO. En utilisant ce navigateur, vous pouvez vous connecter sur le site Web désigné et vous pouvez télécharger toute une variété de nouveaux plug-ins.

- Installation

Fournit tous les paramètres du système. Pour plus d'informations, veuillez vous référer à la section suivante.

- Gestion de l'alimentation

Fournit des options concernant la mise sous / hors tension et la mise en veille. Pour plus d'informations, reportez-vous à la section Marche / Arrêt

## **5.2 Configuration**

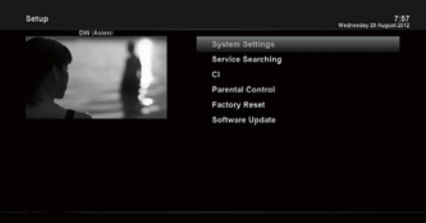

### 5.2.1 Paramètres système

## 5.2.1.1 Audio/Vidéo

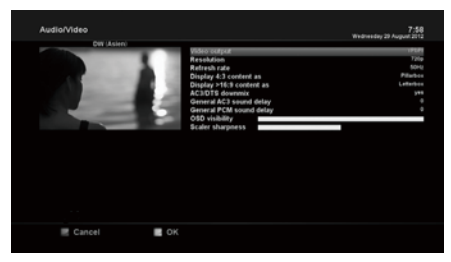

Le menu de configuration est composé des sous-menus suivants

- 1 Paramètres du système
- 2 Recherche de service
- 3 Interface commune
- 4 Contrôle Parental
- 5 Réinitialisation
- 6 Mise à jour du logiciel

[  $\bigcirc$  : MENU > Setup (configuration)> System Settings (paramètres système) > Audio/Vidéo]

Vous trouverez ci-dessous les options permettant de définir la configuration audio et vidéo de votre ZGEMMA H9 COMBO

**REMARQUE:** ROUGE c'est pour annuleretVERT c'est pour OK. La touche OK de RCU ne fonctionne pas selon ce mode.

Parmi les paramètres figurant dans ce menu, les suivants sont généralement parmi ceux que vous devez choisir pour l'audio et la vid

#### 1 Sortie vidéo

Ici, vous devez choisir la sortie vidéo que vous voulez utiliser entre votre téléviseur et ZGEMMAH9COMBO. Les options disponibles sont les suivantes:

 $·$  HDMI

#### 2 Résolution

Vous devez choisir la résolution à utiliser

#### 3 Downmix (mixage réducteur)

YES est utilisé si vous voulez que la sortie audio soit mixée en stéréo. NO est utilisé si vous ne voulez pas que la sortie audio soit mixée en stéréo. Cette option est recommandée si vous utilisez une connexion S / PDIF.

### 5.2.1.2 Autres paramètres

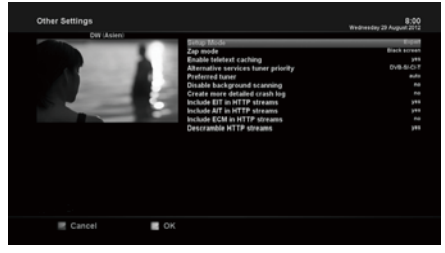

 $\Box$  : MENU > Setup(configuration) > System Settings (paramètres système) > Other Settings (autres paramètes)] Dans ce menu, vous trouverez diverses options de personnalisation et ce menu peut être affiché sous trois formats différents: Simple, Intermédiaire et Expert.

#### REMARQUE:

ROUGE c'est pour annuler et VERT c'est pour OK. La touche OK de la télécommande ne fonctionne pas dans ce mode. Parmi les options proposées dans ce menu, les suivantes sont généralement celles que vous devez connaitre.

Parmi les options proposées dans ce menu, les suivantes sont généralement celles que vous devez connaitre.

### 5.2.1.3 Configuration réseau

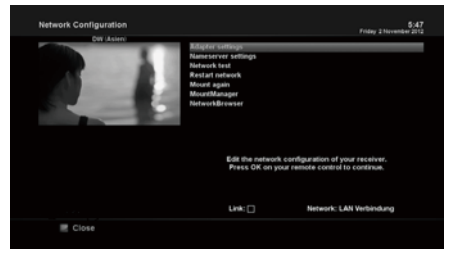

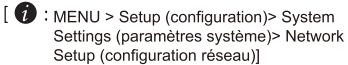

ZGEMMA H9 COMBO est intégré au standard 100 / 1000Mbps. Ethernet avec connecteur RJ 45 standard. Il est recommandé d'utiliser cette capacité réseau de ZGEMMAH9 COMBO

pour profiter pleinement du système. Vous pouvez configurer les paramètres réseau via ce menu Configuration réseau Dans le menu Configuration réseau, vous verrez cinq

1 Paramètres de l'adaptateur

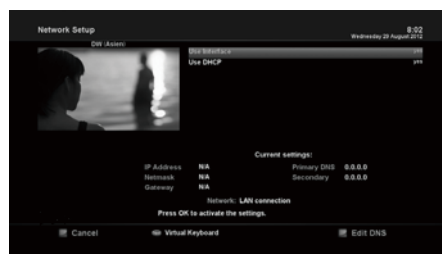

#### Utilisation de l'interface

sous-menus comme suit:

YES est utilisé pour activer l'Ethernet. Si vous choisissez NO, l'Ethernet ne fonctionnera pas.

#### **Utilisation de DHCP**

Choisissez YES pour utiliser DHCP (Dynamic Host Configuration Protocol). Si vous définissez cette option comme YES, elle détectera automatiquement la bonne adresse IP NO est utilisé lorsque vous voulez utiliser une autre adresse IP fixe. Dans ce cas, vous devez entrer les adresses correctes dans chaque champ.

#### 2 Paramètres du serveur de noms

Cette option est obligatoire si vous avez choisi de ne pas utiliser DHCP. Vous devez entrer l'adresse du serveur de noms.

#### 3 Test du réseau

Si vous n'êtes pas sûr que la configuration du réseau a été effectuée correctement, vous pouvez exécuter ce test

#### 4 Redémarrage du réseau

Cette option est utilisée lorsque vous voulez redémarrer l'Ethernet de votre ZGEMMA H9 COMBO

### 5.2.1.4 Sélection de la langue

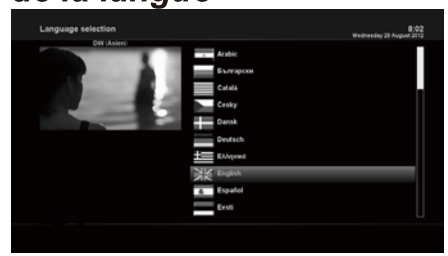

[@ : MENU > Setup > System Settings > Langue] Plusieurs langues sont disponibles pour l'OSD de ZGEMMA H9 COMBO

### 5.2.1.5 Fuseau horaire

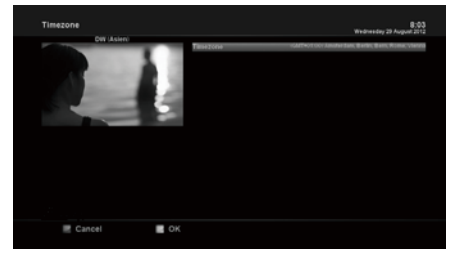

<sup>[</sup>  $\bigcirc$  : MENU > Setup > System Settings >Timezone (fuseau horaire)]

Dans ce menu, vous pouvez définir votre fuseau horaire. En utilisant la touche LEFT (GAUCHE) / RIGHT (DROITE), vous pouvez trouver le fuseau horaire que vous souhaitez utiliser pour votre ZGEMMA H9 COMBO Après avoir sélectionné un fuseau horaire, appuyez sur GREEN (VERT) pour confirmer et enregistrer le nouveau réglage.

### 5.2.1.6 Configuration du disque dur

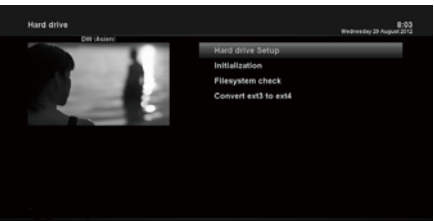

[ $\bigcirc$  : MENU > Setup > System Settings > Hard drive (disque dur) > Hard drive Setup (configuration du disque dur)]

Vous pouvez définir la durée de temps après laquelle le disque dur doit être mis en mode veille.

Ici, vous pouvez choisir entre Pas de veille et la durée de temps variable.

Une fois que vous avez défini cette option, appuyez sur la touche GREEN (VERTE) pour confirmer la modification

### 5.2.2 Recherche de service

### 5.2.2.1 Configuration du tuner

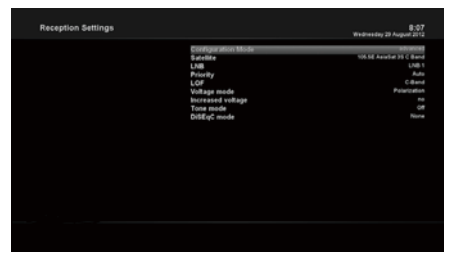

[  $\bullet$  : MENU > Setup > Service Searching(recherche de service)> Tuner Configuration (configuration du tuner)]

S'il s'agit de l'installation initiale, le tuner A est déjà configuré.

### 5.2.2.2 Scan automatique

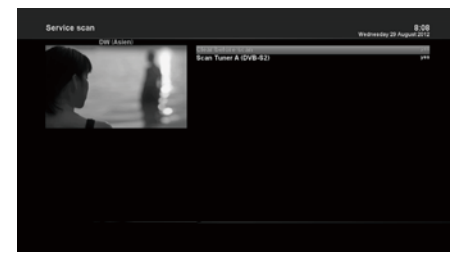

#### MENU >Configuration>recherche de service> MENU - Companion auto)]<br>
Automatic Scan (scan auto)]

La méthode la plus simple pour analyser les services consiste à utiliser le scan automatique. Dans le menu Scan automatique, vous avez le choix entre deux options, comme ci-dessous.

#### • Effacer avant le scan

OUI est utilisé lorsque vous voulez effacer la liste des chaînes existantes avant de lancer le scan automatique. Si vous voulezgardez la liste existante, sélectionnez NON.

#### · Scan Tuner A(DVB-T2/C)

Appuyez sur OK pour activer le balayage automatique. Cela prendra quelques minutes. Au fur et à mesure de la numérisation, vous verrez apparaître la bar et les nouveaux services trouvés ci-dessous.

### 5.2.23 Scan manuel

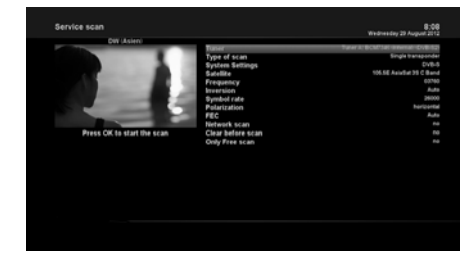

MENU > Setup(configuration) > Service Searching (recherce de services) > Manual Scan (scan manuel)] Si vous avez assez de connaissances pour bien configurer chaque paramètre requis pour la recherche manuelle de services, vous pouvez également effectuer une analyse manuelle. Vous devez choisir entre plusieurs valeurs de paramètres, comme ci-dessous.

.<br>Entre autres choses, avant d'effectuer une analyse manuelle, vous devez choisir les paramètres qui conviennent parmi les paramètres ci-dessous

#### 1 Tuner

Vous devez choisir quel tuner vous voulez utiliser pour l'analyse manuelle.

#### 2 Paramètres du système

Ici, vous avez deux options entre DVB-S2X et DVB-T2 / C.

#### 3 Fréquence

Vous devez entrer la fréquence exacte du transpondeur que vous voulez scanner.

#### 4 Taux de symbols

Vous devez entrer le taux de symbole exact du transpondeur que vous voulez scanner.

#### 5 Modulation

Sélectionnez 64QAM ou 256 QAM auto

#### 6 FEC (correction d'erreur directe)

Vous devez entrer la valeur exacte de FEC du transpondeur que vous voulezscanner.

#### 7 Scan du réseau

Ici vous avez deux options. OUI et NON, NON est utilisé pour scanner le transpondeur (TP) en fonction des données que possède actuellement votre ZGEMMAH9 COMBO. OUI est utilisé pour scanner le TP, non seulement en fonction des données TP existantes, mais également en utilisant de nouvelles données TP, s'il y a de nouvelles données TP transportées récemment depuis le TP. Naturellement, l'option OUI prend plus de temps, ce qui peut donner un meilleur résultat de scan.

#### 8 Effacer avant le scan

OUI est utilisé lorsque vous voulez supprimer la liste des chaînes existantes avant de lancer le scan automatique. Si vous voulez conserver la liste existante, sélectionnez NON.

#### 9 Scan des chaînes gratuites seulement

Ici vous avez deux options. NON et OUI, Si vous voulez analyser uniquement les chaînes gratuites sans cryptage, sélectionnez OUI. Sinon, sélectionnez NON pour analyser tous les canaux FTA et CAS.

Appuvez sur OK pour activer l'analyse manuelle. Cela prendra quelques minutes. Pendant l'analyse, vous verrez la barre de progression et les nouveaux services trouvés en dessous.

### 5.2.3 Contrôle parental

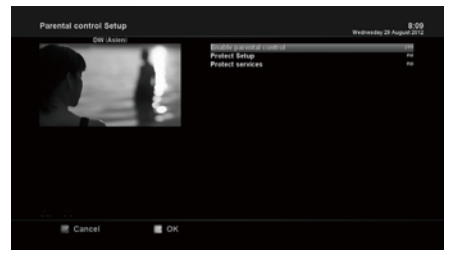

[  $\bullet$  : MENU > Setup (configuration)> Parental Control (contrôle parental)]

Si vous voulez empêcher l'accès àcertaines chaînes, vous pouvez le faire en utilisant ce menu.

1 Accédez au menu Contrôle parental en appuyant sur MENU> Configuration> Contrôle parental. 2 Réglez l'option de contrôle parental sur OUI à l'aide de la touche LEFT / RIGHT. Le menu changera comme ci-dessous.

#### Protection de la configuration

Si vous réglez cette option sur OUI, vous serez invité à entrer le code PIN lorsque vous accéderez à ce menu de configuration du contrôle parental.

#### Changement de code PIN

Si vous voulez changer le code PIN existant dans le cadre d'une configuration parentale, vous pouvez le faire en utilisant ce menu.

Vous devez entrer un nouveau code PIN deux fois.

#### **Protection des services**

Vous devez définir cette option avec OUI, si vous voulez verrouiller certaines chaînes avec le code PIN.

Cette option sera activée uniquement si vous définissez les services de protection avec OUI. Ici, il y a deux options:

- Liste blanche: Cette option est utilisée pour bloquer toutes les chaînes sauf les chaînes de la liste de contrôle parental
- Liste noire: cette option est utilisée pour bloquer uniquement les chaînesde la liste de contrôle parental

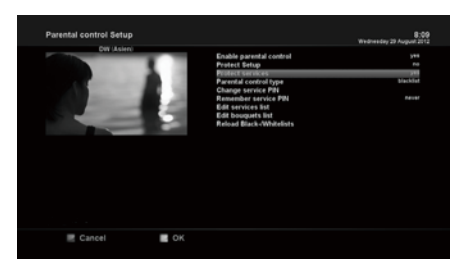

#### **Changement de PIN des services**

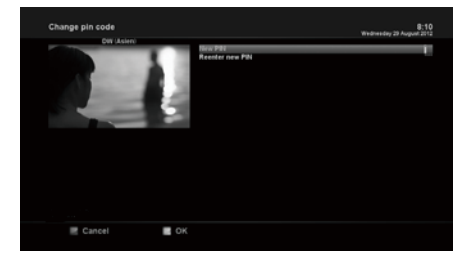

Ici, vous pouvez définir un code PIN nécessaire pour modifier les services à inclure dans la liste de contrôle parental.

#### **REMARQUE:**

Le code PIN utilisé ici est pour le service modification. Donc. il est recommandé d'utiliser un code PIN différent de celui utilisé pour les services de protection.

### 5.2.4 Réinitialisation

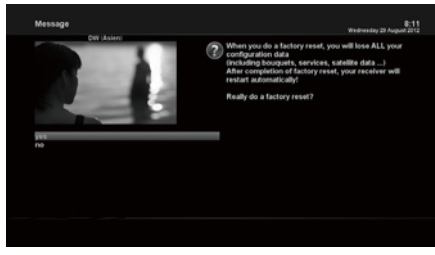

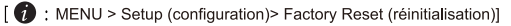

Si vous voulez effacer toute la liste des services installés ainsi que toutes les configurations, exécutez le processus de réinitialisation. Sélectionnez OUI dans le menu ci-dessous pour exécuter la réinitialisation d'usine.

À la fin du processus de réinitialisation d'usine, votre ZGEMMA H9.2H<br>redémarrera automatiquement et commencera le processus de première installation.

#### **REMARQUE:**

Si vous réalisez cette réinitialisation d'usine, toutes vos données de configuration, y compris les bouquets, les listes de services, les paramètres de satellite, etc. seront effacées.

### 5.2.5 Mise à jour du logiciel

1. LISEZ VOTRE STICK USB

formatez votre clé usb en fat32 ≤8k

- 2.Téléchargez un nouveau fichier logiciel à partir de http://www.zgemma.org,
	- 1) il y a 2 fichiers: \* \_recovery\_emmc.zip & \* \_mmc.zip
	- 2) décompressez le fichier zip de récupération et ne décompressez pas le fichier zip mmc
	- 3) copier les fichiers sur votre clé USB.
- 3.RECOUVREZ VOTRE ZGEMMA BOX
	- 1) insérez la clé usb dans la prise usb de votre boîte zgemma
	- 2) appuyez sur la touche reset pour allumer votre box
	- 3) le panneau avant affichera boot / flsh / boot
	- 4) l'écran affichera les options de sélection ici sélectionnez le menu de démarrage
- 4. FLASH L'IMAGE LINUX DANS VOTRE ZGEMMA BOX
	- 1) sélectionnez l'image locale flash et le nom de votre clé USB
	- 2) sélectionnez le fichier \* mmc.zip pour qu'il clignote comme linux1 / 2/3/4
	- 3) appuyez sur ok pour faire clignoter jusqu'à ce que le flash soit terminé
	- 4) continuer à clignoter jusqu'à la fin de l'utilisation \* mmc.zip
	- 5) vous pouvez flasher max 4 image
- 5. REDÉMARREZ VOTRE ZGEMMA BOX

à la fin, sélectionnez l'une des quatre images pour démarrer

- 6. SÉLECTION DE L'IMAGE MULTI-DÉMARRAGE DU SÉLECTEUR
	- si vous souhaitez utiliser une autre image, procédez comme suit:
	- 1) appuyez sur la touche du menu de la télécommande
	- 2) sélectionnez veille / redémarrage
	- 3) sélectionnez le sélecteur d'image à démarrage multiple
	- 4) select slot1/2/3/4 to reboot

### 5.3 Informations

### 5.3.1 Informations de service

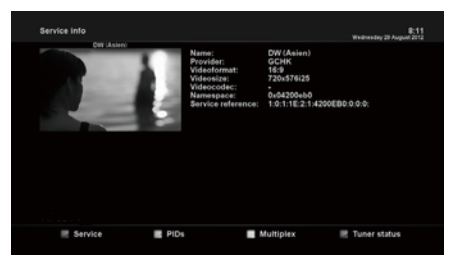

#### [ 0 : MENU > Information > Service]

Dans ce menu, vous pouvez voir les informations de service de la chaîne en cours, telles que le nom du service, le fournisseur de services, le format et la taille de la vidéo.

### 5.3.2 Vérification des informations H/W&S/W (matériel &logiciel)

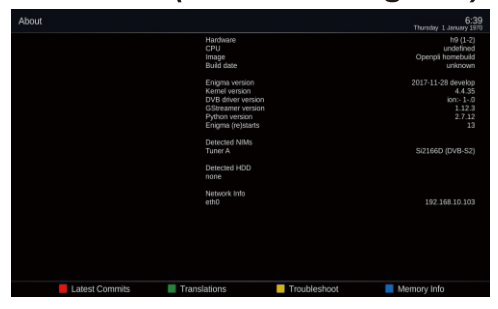

 $\int$  : MENU > Information > About]

Ce menu est destiné à vérifier le système actuel :

1 version du logiciel

- 2 NIMs détectés pour le tuner
- 3 HDD (disque dur) détecté

## **DÉPANNAGE**

Avant de contacter votre centre de service local, veuillez lire attentivement les conseils suivants.

REMARQUE: si l'antenne est recouverte de neige ou si le signal RF est affaibli par de fortes pluies, la qualité de l'audio et celle de la vidéo peuvent devenir temporairement médiocres. Si vous constatez une mauvaise qualité audio et vidéo en raison de mauvaises conditions météorologiques, veuillez vérifier si votre antenne satellite est toujours orientée dans la bonne direction. Et regardez aussi si elle n'est pas recouverte de neige. Vérifiez également si votre LNB n'est pas endommagé.

1. Absence de vidéo à la télévision

Vérifiez d'abord si le produit est bien sous tension et en mode fonctionnement.

Vérifiez si le câble vidéo est correctement connecté entre le téléviseur et ZGEMMAH9COMBO

Vérifiez si le câble satellite est correctement connecté au ZGEMMAH9 COMBO.

Vérifiez si la chaîne sélectionnée est actuellement en cours de diffusion.

Vérifiez si la chaîne sélectionnée est cryptée et si vous avez une carte à puce d'accès ZGEMMAH9 COMBO correspondante.

2. Problème de qualité audio

Vérifiez si votre câble audio est bien connecté.

Vérifiez le niveau de volume de votre téléviseur et celui de l'appareil.

Vérifiez si cela concerne le produit ou la TV et le produit.

Vérifiez si le produit ou le téléviseur ne sont pas en mode silencieux.

Vérifiez si l'option audio est correctement sélectionnée pour le programme que vous êtes en train de regarder.

3. Problème de contrôle à distance

Vérifiez si les piles sont correctement installées.

Si votre télécommande est utilisée depuis longtemps, changez les piles.

Pointez la télécommande directement vers l'appareil.

Assurez-vous que rien ne cache l'affichage du panneau avant.

4. Problème de recherche de chaînes

Assurez-vous que les configurations du tuner sont correctes.

Vérifiez si le (s) câble (s) d'antenne est (sont) correctement connecté (s).

5. Problème d'affichage de chaîne cryptée

Vérifiez si vous avez la carte à puce et / ou la CAM appropriée.

Retirez la carte à puce et le module CAM et réinsérez-les pour les réinitialiser.

Vérifiez si votre système détecte correctement la carte à puce et la CAM.

6. Problème d'enregistrement

Vérifiez si le disque dur a suffisamment d'espace pour l'enregistrement.

Vérifiez s'il y a un conflit avec la minuterie d'enregistrement.

7. Bruit

Lorsque le disque dur est en cours d'exécution, vous pouvez entendre du bruit.